# RPI703M260000-C Sub-1G & BLE Module

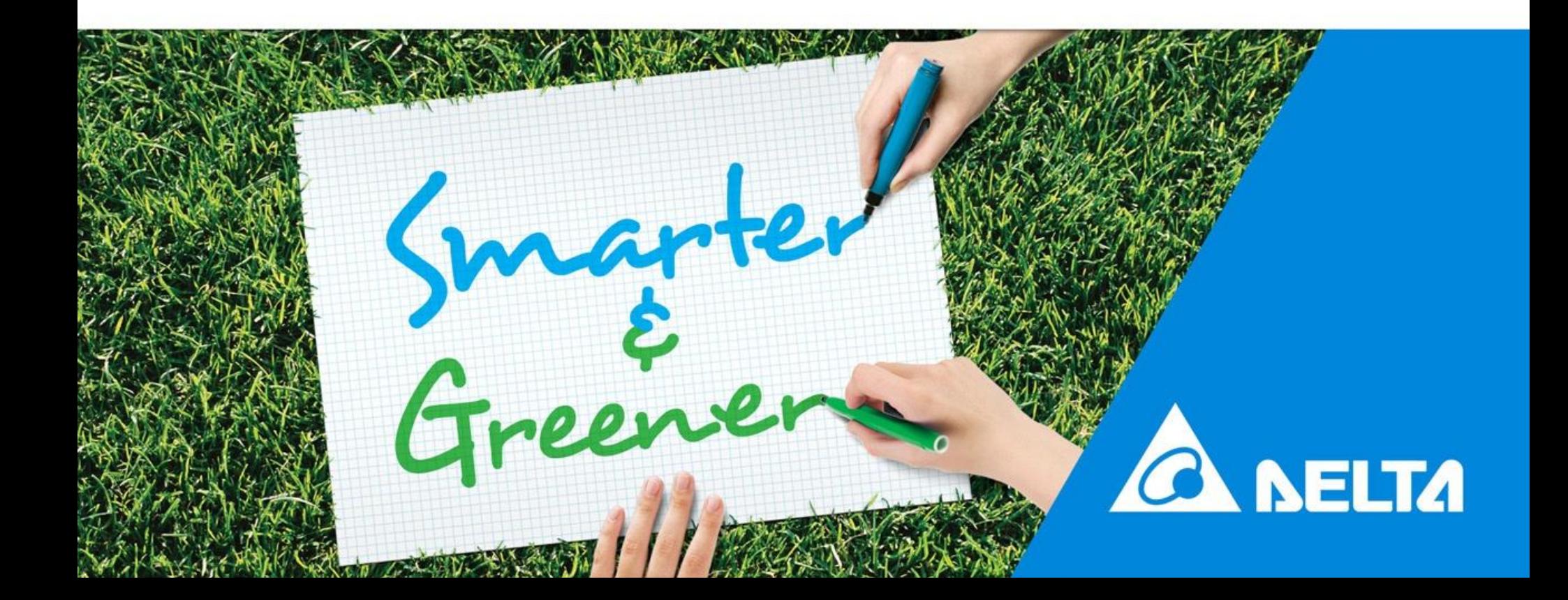

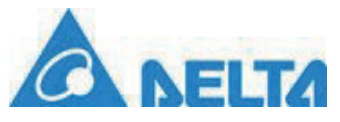

## **Additional notes:**

(15.21) Warning: Changes or modifications to this unit not expressly approved by the party responsible for compliance could void the user authority to operate the equipment.

1. To comply with FCC RF exposure compliance requirements, a separation distance of at least 20 cm must be maintained between the antenna of this device and all persons.

(Not including low power device (below 20mW))

2. This Transmitter must not be co-located or operating in conjunction with any other antenna or transmitter.

This equipment has been tested and found to comply with the limits for a Class B digital device, pursuant to Part 15 of the FCC Rules. These limits are designed to provide reasonable protection against harmful interference in a residential installation. This equipment generates, uses and can radiate radio frequency energy and, if not installed and used in accordance with the instructions, may cause harmful interference to radio communications.

However, there is no guarantee that interference will not occur in a particular installation. If this equipment does cause harmful interference to radio or television reception, which can be determined by turning the equipment off and on, the user is encouraged to try to correct the interference by one or more of the following measures:

- ◆ Reorient or relocate the receiving antenna.
- ◆ Increase the separation between the equipment and receiver.
- ◆ Connect the equipment into an outlet on a circuit different from that to which the receiver is needed.
- ◆ Consult the dealer or an experienced radio/TV technician for help.

This device is intended only for OEM integrators under the following conditions:

1) The antenna must be installed such that 20 cm is maintained between the antenna and users. For laptop installations, the antenna must be installed to ensure that the proper spacing is maintained in the event the users places the device in their lap during use (i.e. positioning of antennas must be placed in the upper portion of the LCD panel only to ensure 20 cm will be maintained if the user places the device in their lap for use) and

2) The transmitter module may not be co-located with any other transmitter or antenna. As long as the 2 conditions above are met, further transmitter testing will not be required. However, the OEM integrator is still responsible for testing their end-product for any additional compliance requirements require with this module installed (for example, digital device emissions, PC peripheral requirements, etc.). IMPORTANT NOTE: In the event that these conditions can not be met (for example certain lapt configurations or co-location with another transmitter), then the FCC authorization is no longer considered valid and the FCC ID can not be used on the final product. In these circumstances, the OEM integrator will be responsible for reevaluating the end product (including the transmitter) and obtaining a separate FCC authorization. End Product Labeling

This transmitter module is authorized only for use in devices where the antenna may be installed such that 20 cm may be maintained between the antenna and users (for example access points, routers, wireless ASDL modems, certain laptop configurations, and similar equipment). The final end product must be labeled in a visible area with the following: "Contains TX FCC ID: 2ARTO-RPI703M26000C

Un-license band: This device complies with Part 15 of the FCC Rules.

Operation is subject to the following two conditions:

(1)this device maynot cause harmful interference, and

(2)this device must accept any interference received, including interference that may cause undesiredoperation.

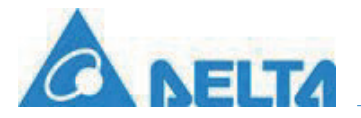

# 依據低功率電波輻射性電機管理辦法

取得審驗證明之低功率射頻器材,非經核准,公司、商號或使用者均不得擅自變更頻率、加大功率或 變更原設計之特性及功能。低功率射頻器材之使用不得影響飛航安全及干擾合法通信;經發現有干擾 現象時,應立即停用,並改善至無干擾時方得繼續使用。前述合法通信,指依電信管理法規定作業之 無線電通信。低功率射頻器材須忍受合法通信或工業、科學及醫療用電波輻射性電機設備之干擾。

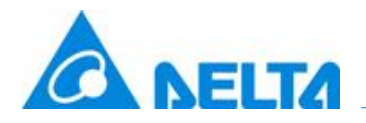

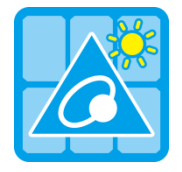

# **MyDeltaSolar**

1. This APP should collocate with data collector and Delta Inverter.

2. If inverter is not connected to cloud, you still can monitor inverter operation by APP.

## **Where can search for MyDeltaSolar APP?**

- QR Code : Please scan the QR code to DSC cloud (web).
- IOS system : Please search "MyDeltaSolar" in App store.
- Android system : Please search "MyDeltaSolar" in Google Play.

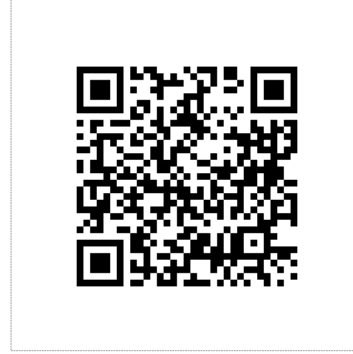

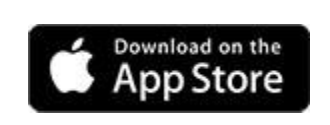

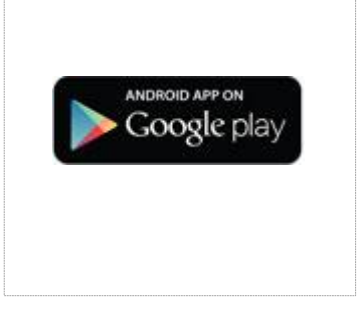

**QR Code IOS** https://itunes.apple.com/ng/app/myd eltasolar/id1271609228?mt=8

**Android**  https://play.google.com/store/apps/de tails?id=com.mydeltasolar\_1\_0\_0.app &hl=zh-TW

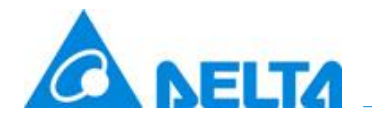

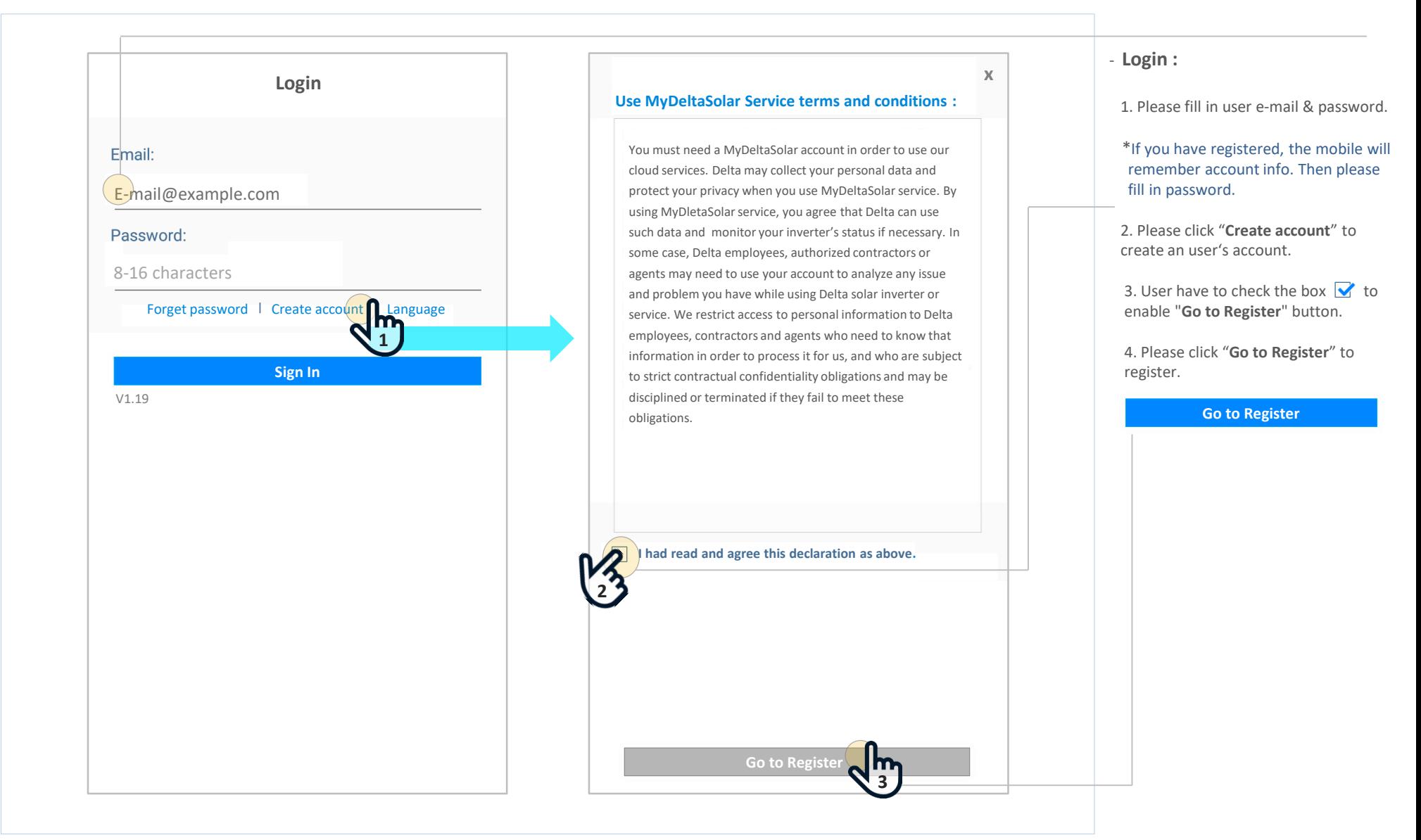

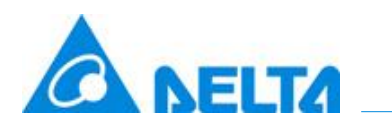

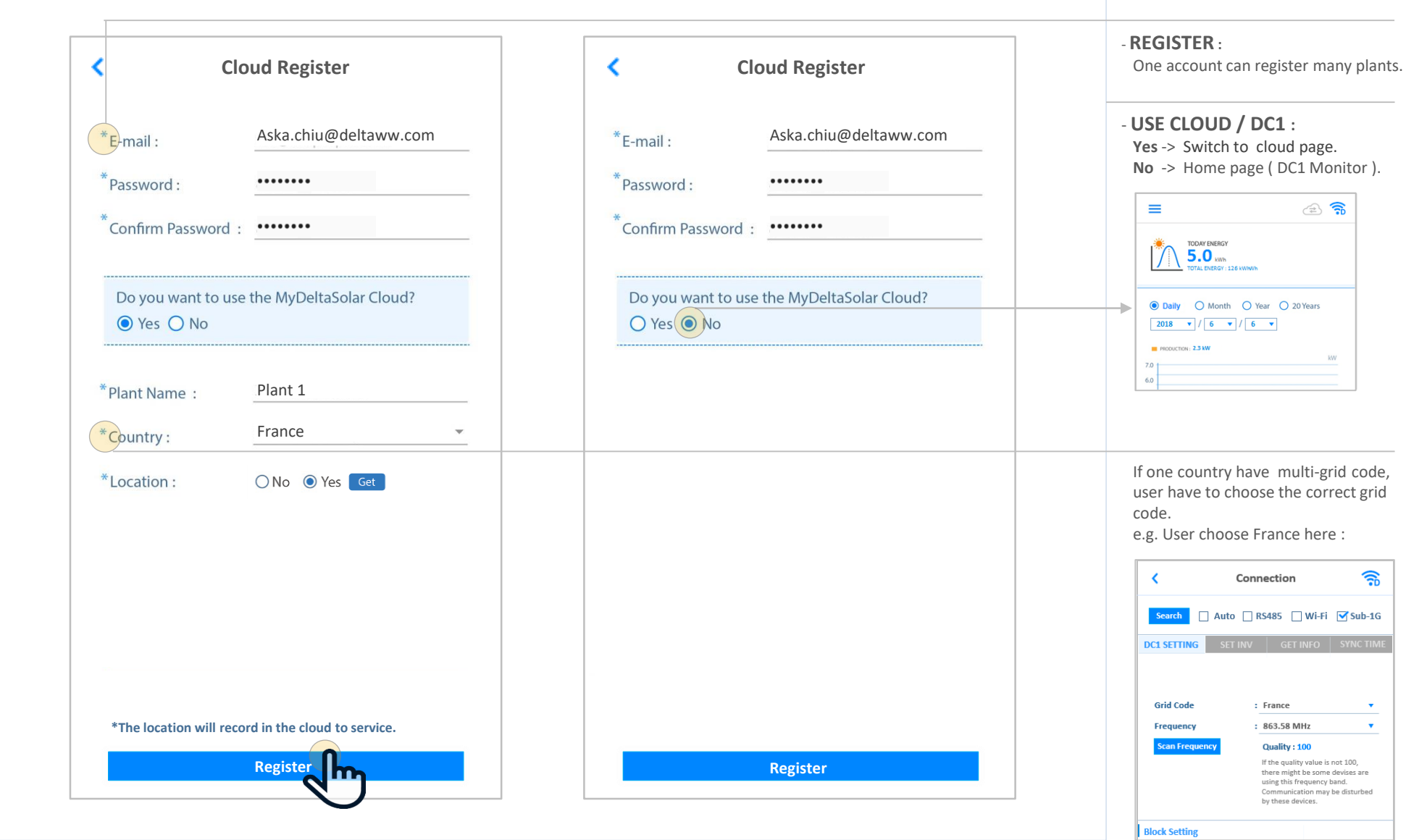

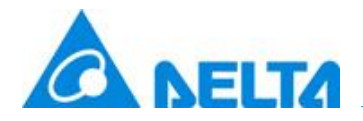

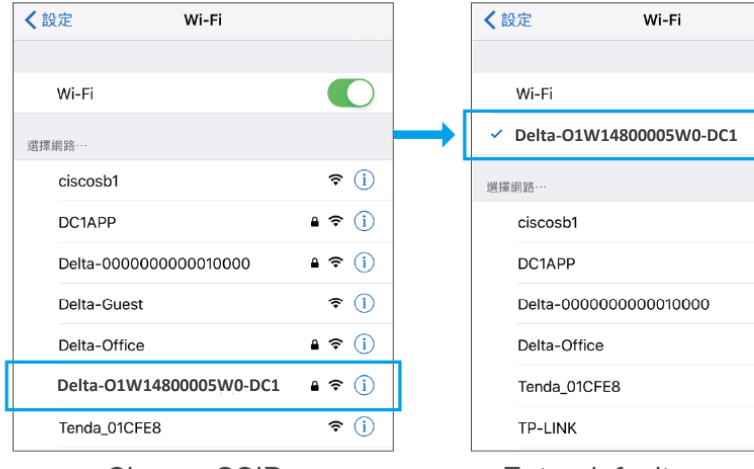

Choose SSID: Delta-serial number Enter default password : **DELTASOL** 

### **Wi-Fi Connection Procedure by APP**

 $-1.$  Turn on DC1.

 $\bullet \in (i)$ 

 $\widehat{\mathcal{F}}(i)$ 

 $\bullet \circ (i)$ 

 $\bullet \bullet$  (i)

 $\bullet \in \odot$ 

 $\widehat{\mathcal{F}}(i)$ 

 $\bullet \in (i)$ 

- 2. Turn on Wi-Fi function of mobile device. (cell phone, tablet)
- 3. Search and choose DC1' SSID (Delta-serial number-DC1).
- 4. Enter the default password "DELTASOL" to get DC1 connected.
- 5. Open MyDeltaSolar APP.

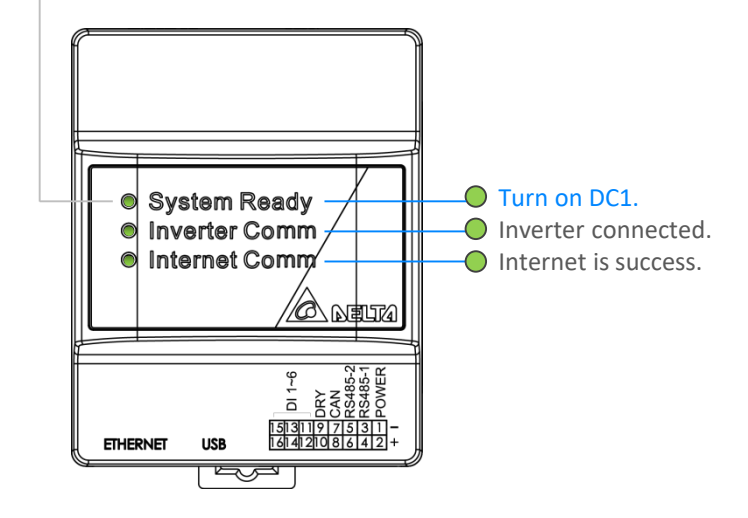

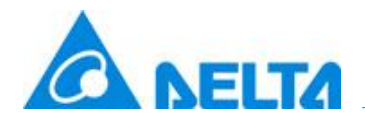

# Change password | Connect to DC1 And Setting

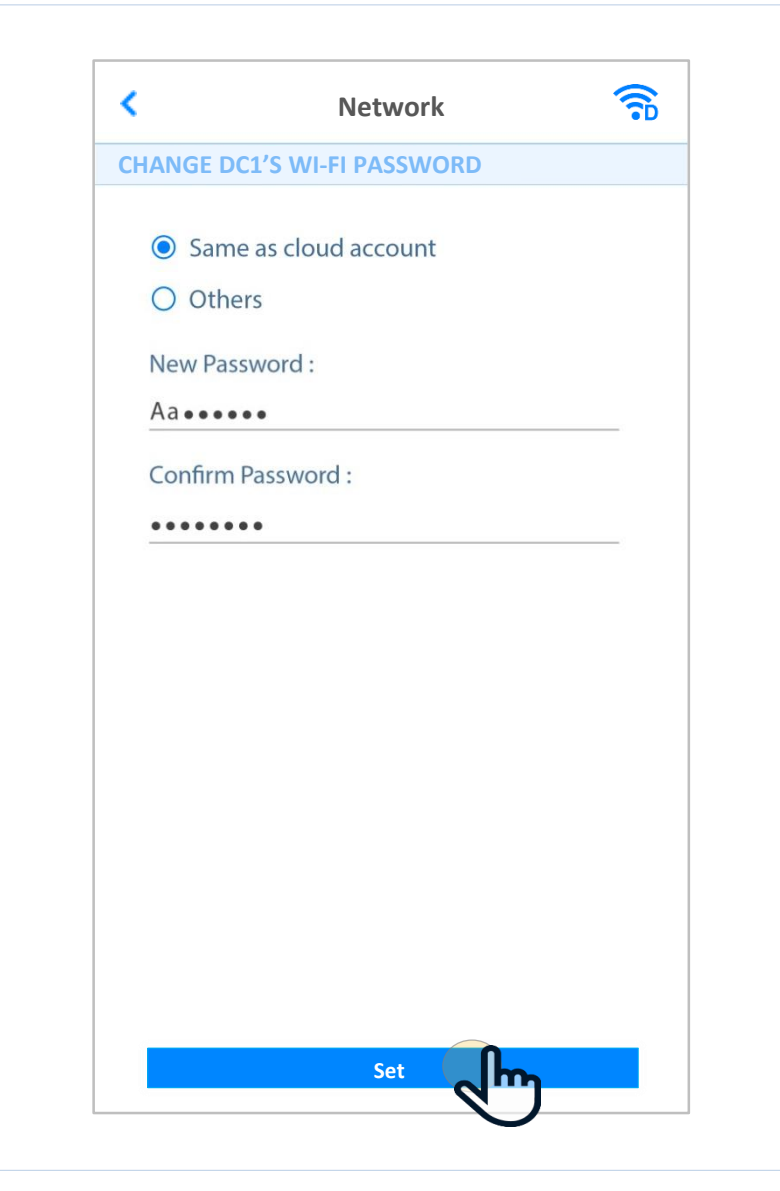

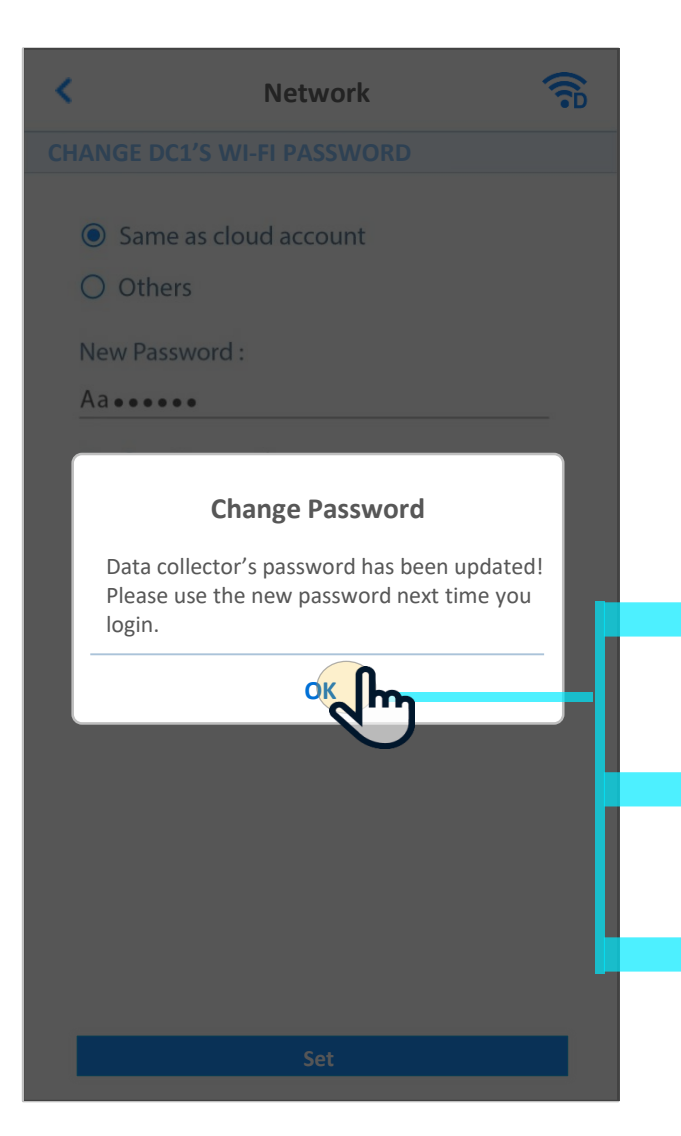

#### - **CHANGE DC1'S PASSWORD :**

1. **Same as cloud account** : The system enter user's password automatically.

2. **Others** : User can change password, and fill in "confirm password" to double confirm.

\*Change your password by using strong one what you don't use elsewhere immediately to protect your account.

- **Connection (page 8-12) :**

If this data collector isn't set up yet, APP will direct to this page and start the following set up procedure.

#### - **Network (page 13) :**

If user want this data collector uses delta cloud service, but it's network connection is not set up yet.

## - **Cloud (page 14) :**

If this data collector is completely set up, APP wilt direct to cloud page.

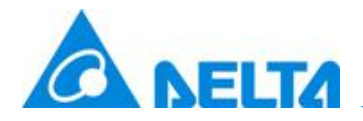

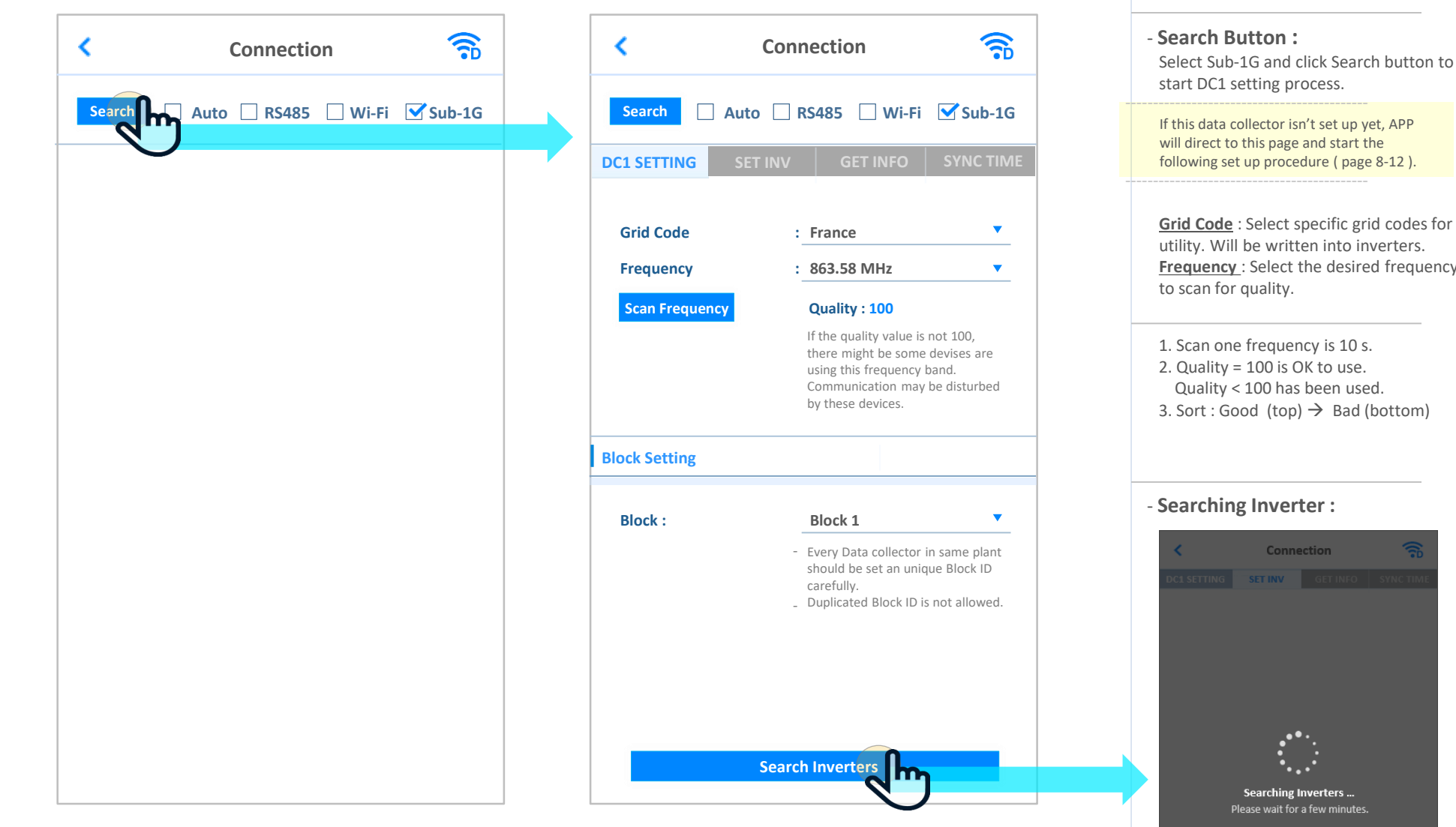

**Grid Code** : Select specific grid codes for tility. Will be written into inverters. **Frequency** : Select the desired frequency scan for quality. . Scan one frequency is 10 s. Quality = 100 is OK to use. Quality < 100 has been used.  $3.$  Sort : Good (top)  $\rightarrow$  Bad (bottom) ------------------------------------------- this data collector isn't set up yet, APP ill direct to this page and start the ollowing set up procedure (page 8-12).

### earching Inverter :

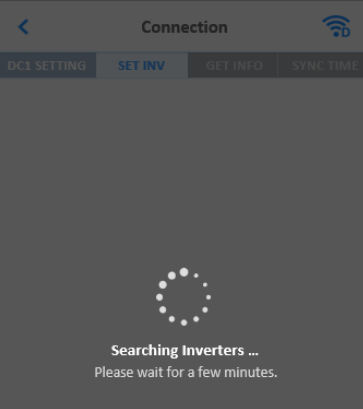

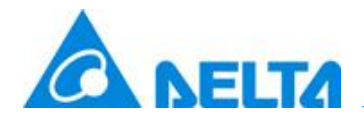

 $\widehat{\mathbb{E}}$ 

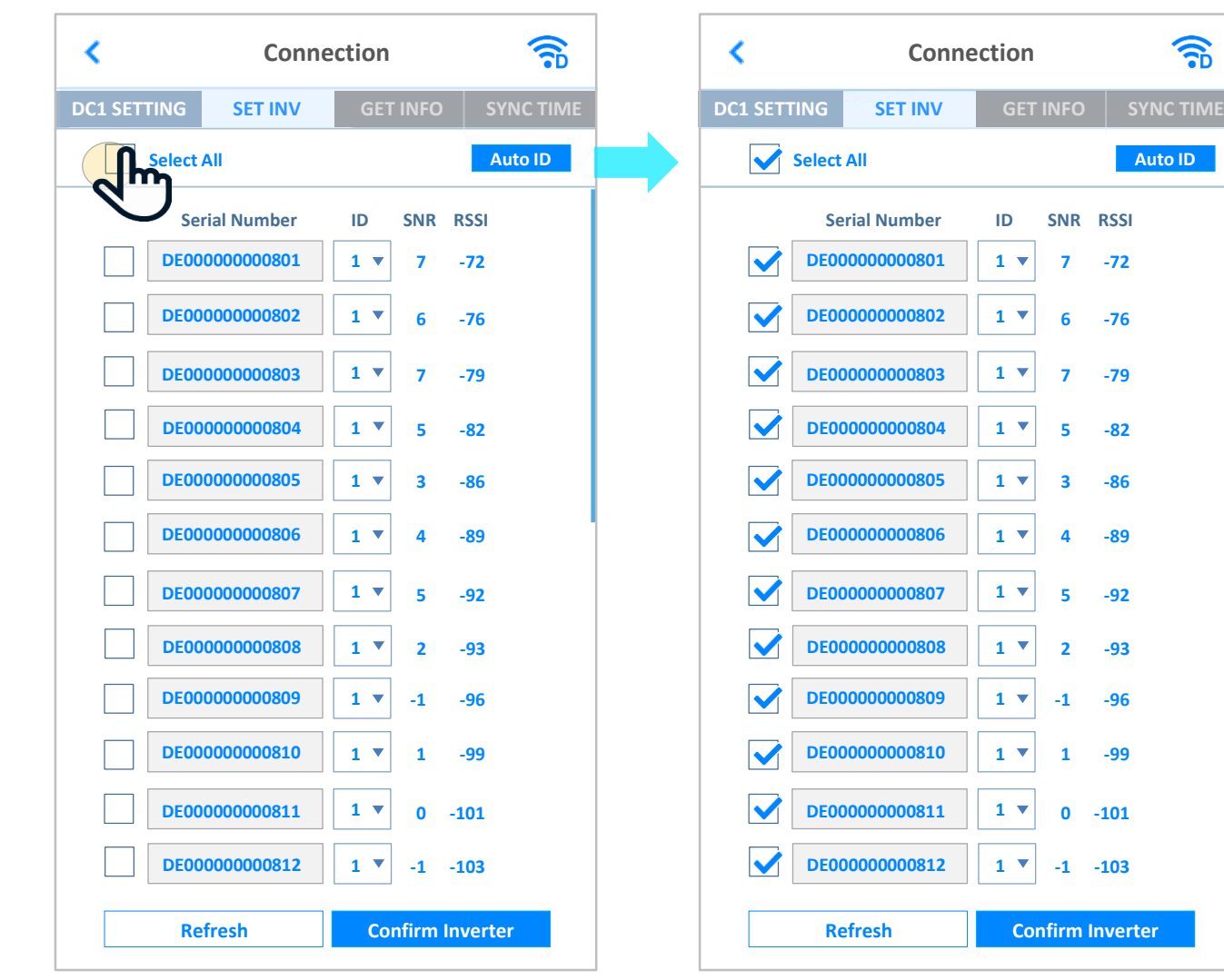

### - **Select All :**

This button will select all inverters. When there are more than 25 inverters, the top most 25 inverters will be selected.

#### - **RSSI :**

Indicate the signal quality of every inverter. The larger is better. \* The search result will be sorted by RSSI, the most recommended inverters will on the top of the list.

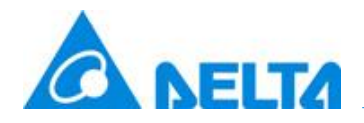

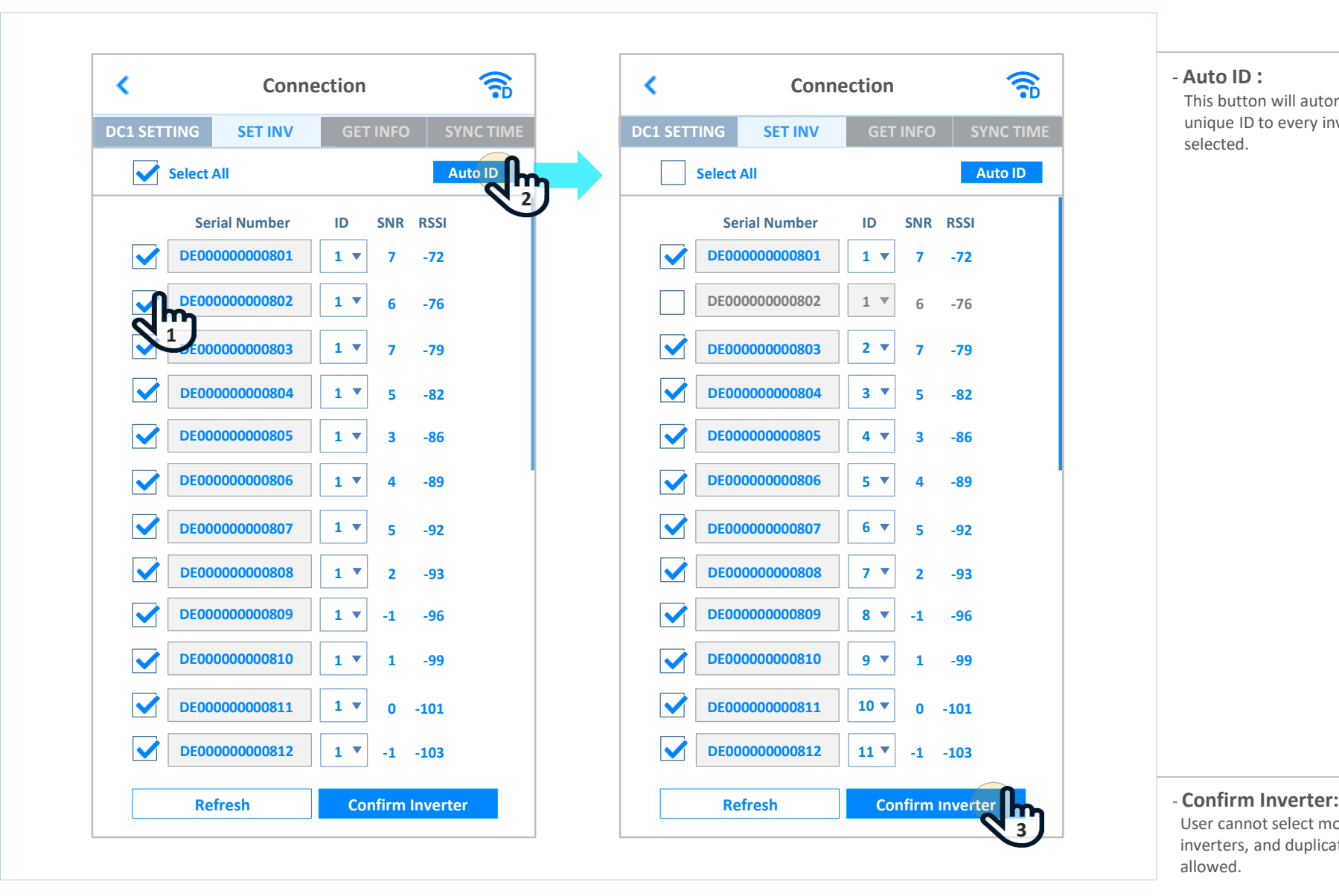

#### - **Auto ID :**

This button will automatically assign an unique ID to every inverter which is selected.

User cannot select more than 25 inverters, and duplicated ID is not

allowed.

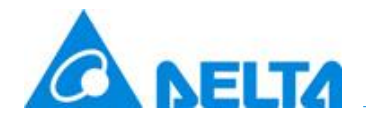

∢

 $\blacktriangledown$ 

 $\overline{\mathbf{v}}$ 

**DC1 SETTING SET INV GET INFO** 

**Connection**

**Select All Select All Auto ID**

**DE000000000801 -72 7 1**

**Serial Number ID** SNR RSSI

**DE000000000802 -76 6 1**

**Confirm Inverter & Set ID** 

\*Unselected inverters will not be monitored by this data collector.

**DE000000000808**

of these inverters?

**DE000000000809 8**

Are you sure you want to select and set ID

**DE000000000810 -99 1 9**

**No Yes**

**-93**

**2**

**-1**

**-96**

**DE000000000811 -101 0 10**

**DE000000000812 -103 -1 11**

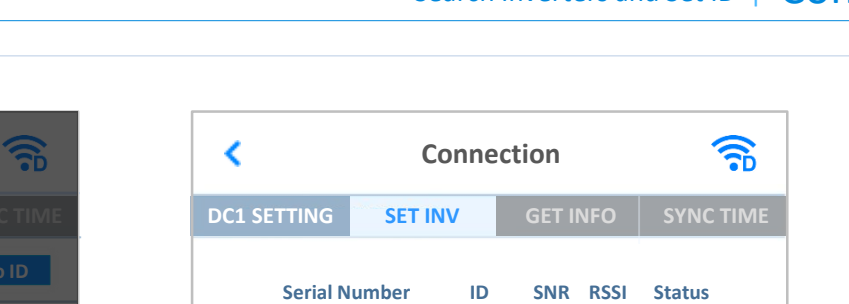

**-72**

**OK**

**OK**

**OK**

**OK**

**OK**

**OK**

**OK**

**OK**

**OK**

**OK**

**OK**

**7**

**6**

**7**

**5**

**3**

**4**

**3**

**1**

**1**

**2**

**5**

**6**

**7**

**8**

**9**

**10**

**11**

 $12<sup>7</sup>$ 

**DE000000000813 -1 -105 OK**

**4**

**5**

**2**

**-1**

**1**

**0**

**-76**

**-79**

**-82**

**-86**

**-89**

**-92**

**-93**

**-96**

**-99**

**-101**

**-103 -1**

**DE000000000801**

**DE000000000802**

**DE000000000803**

**DE000000000804**

**DE000000000805**

**DE000000000806**

**DE000000000807**

**DE000000000808**

**DE000000000809**

**DE000000000810**

**DE000000000811**

**DE000000000812**

**RefreshConfirm Inverter Confirm Inverter Confirm Inverter Confirm Inverters Confirm Inverters Succession International Succession International Succession International Succession International Succession International Su** 

# Search Inverters and Set ID | Connect to DC1 And Setting

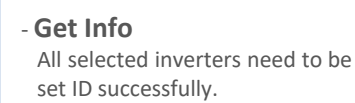

## - **Status :**

OK : Set inverter ID success. Fail : Set inverter ID fail, need refresh.

Delta Confidential

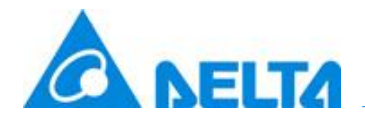

 $\widehat{\mathbb{G}}$ 

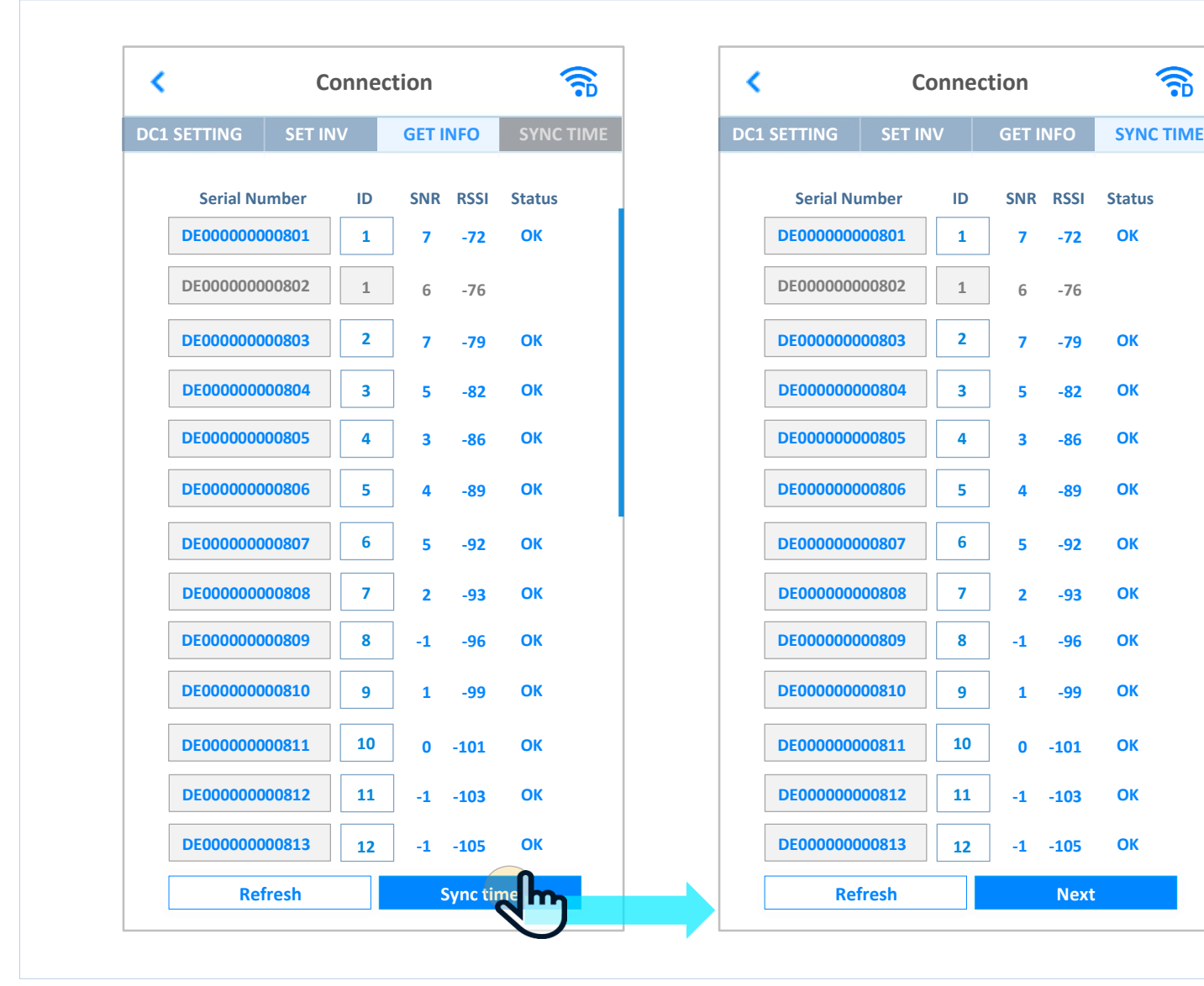

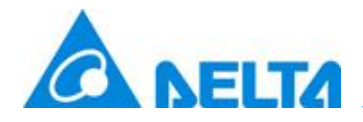

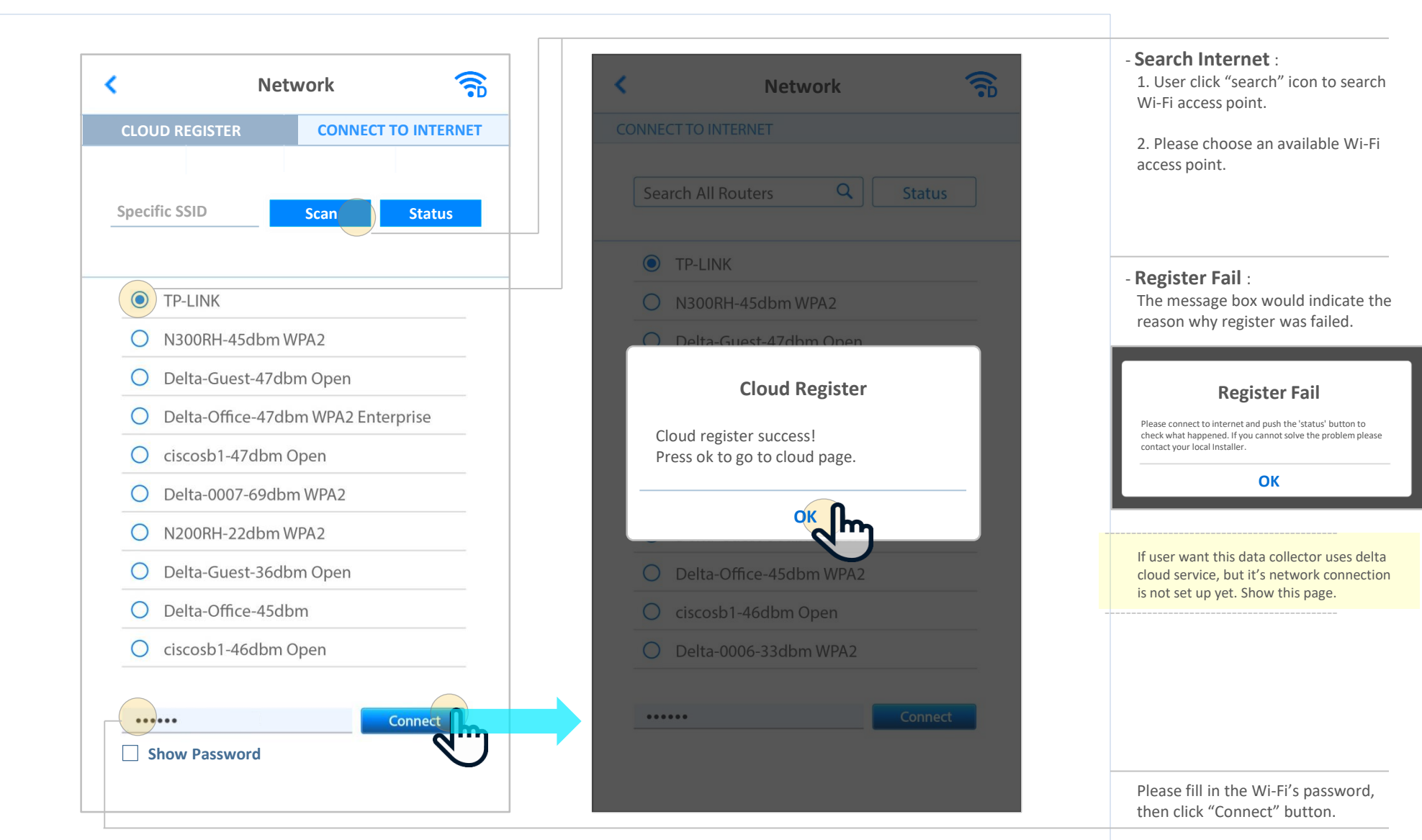

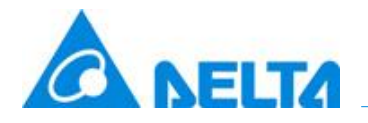

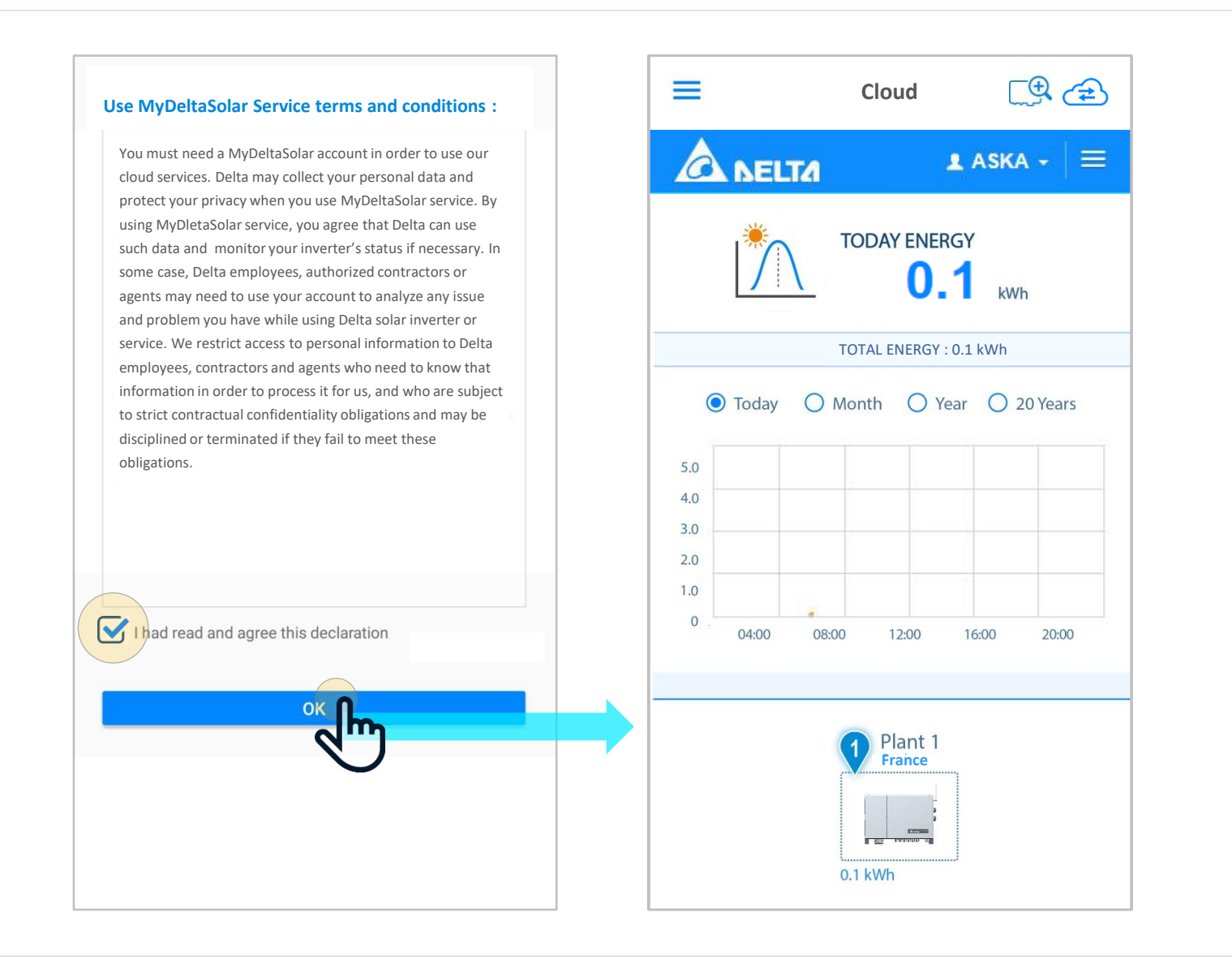

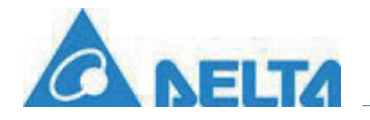

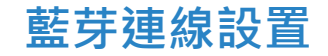

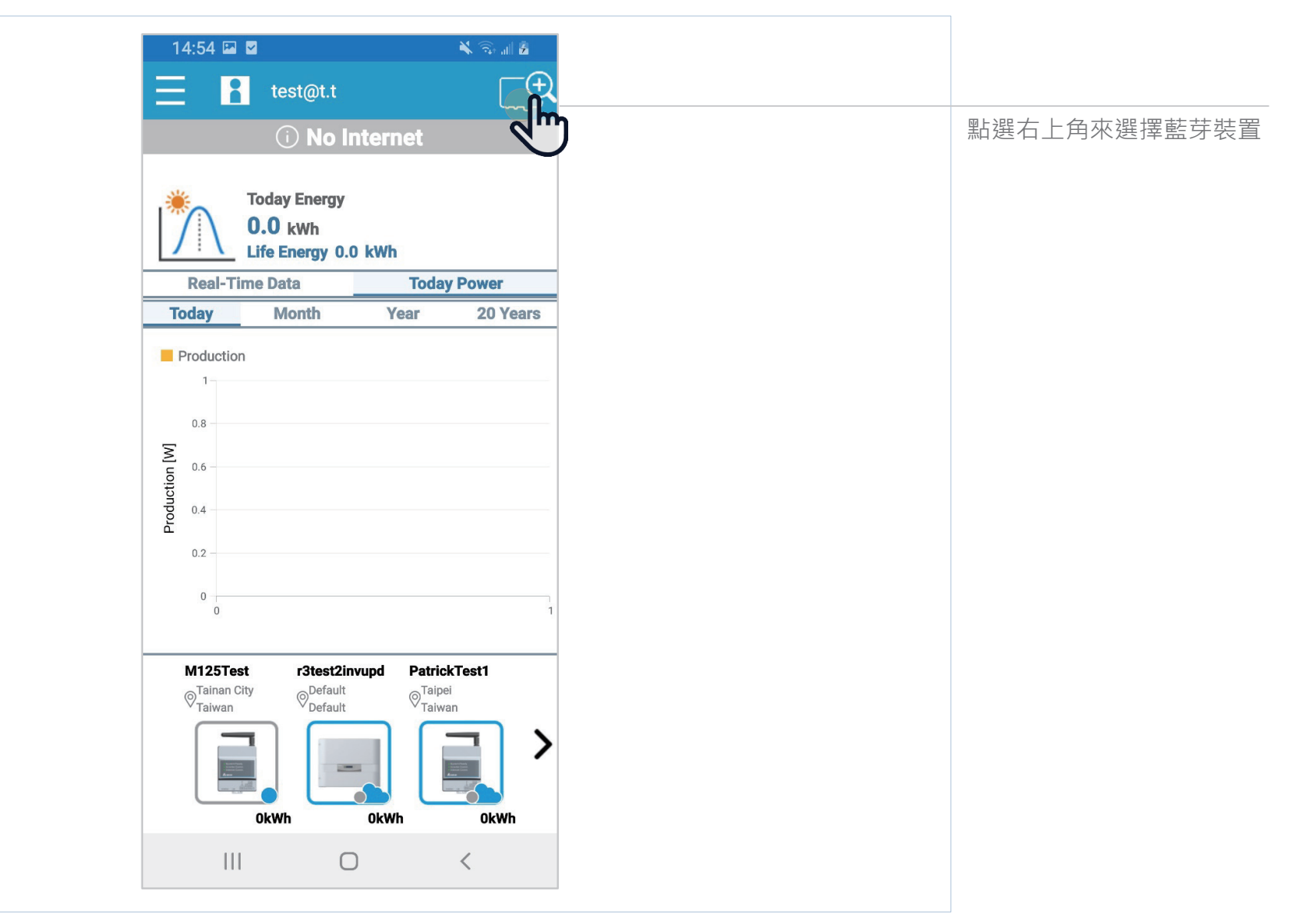

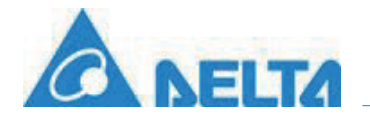

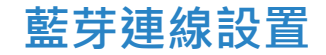

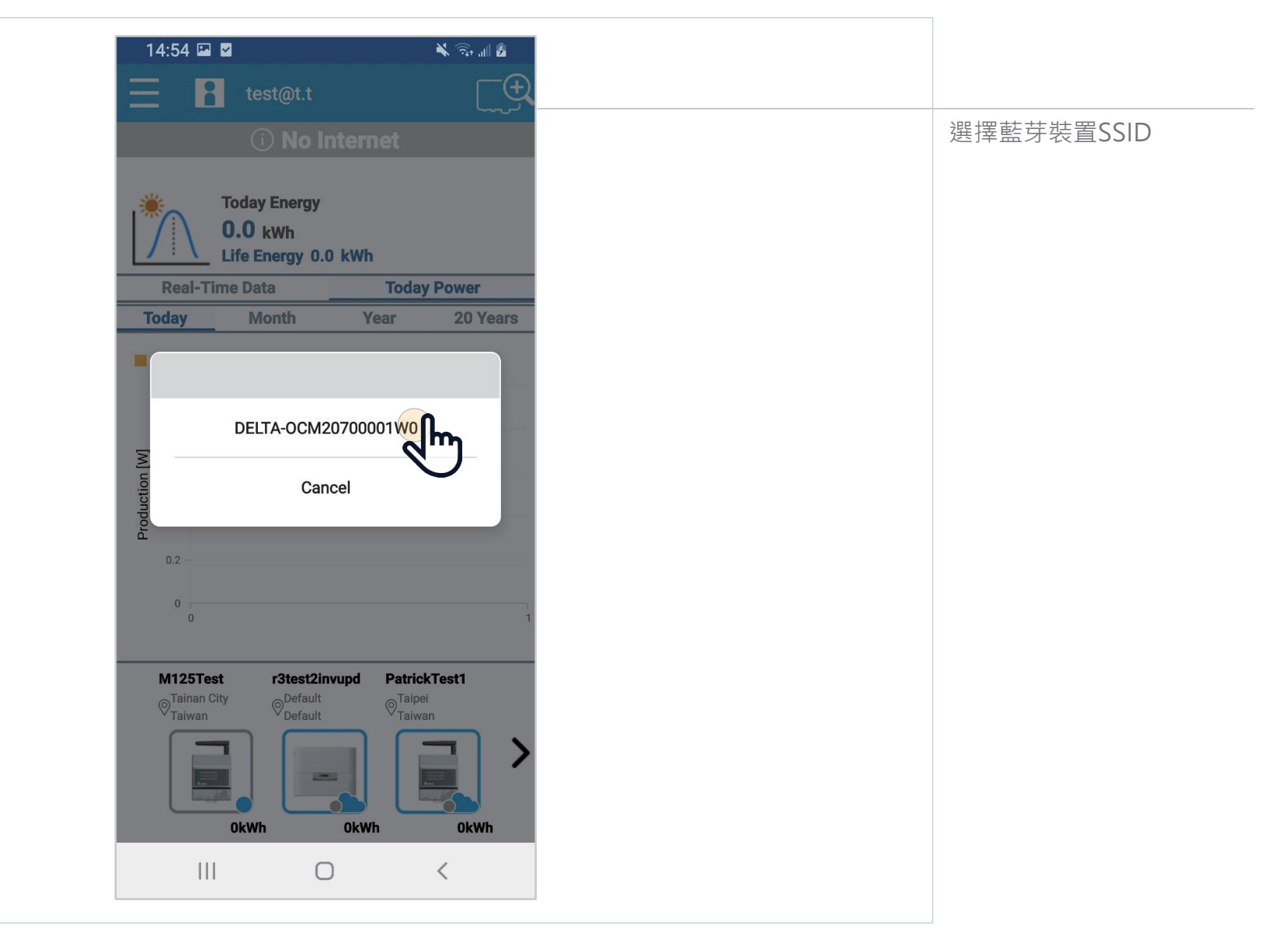

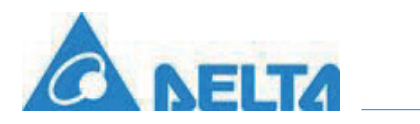

<u> 1989 - Johann Barn, mars an t-Amerikaansk politiker (</u>

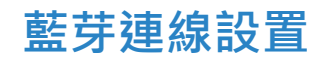

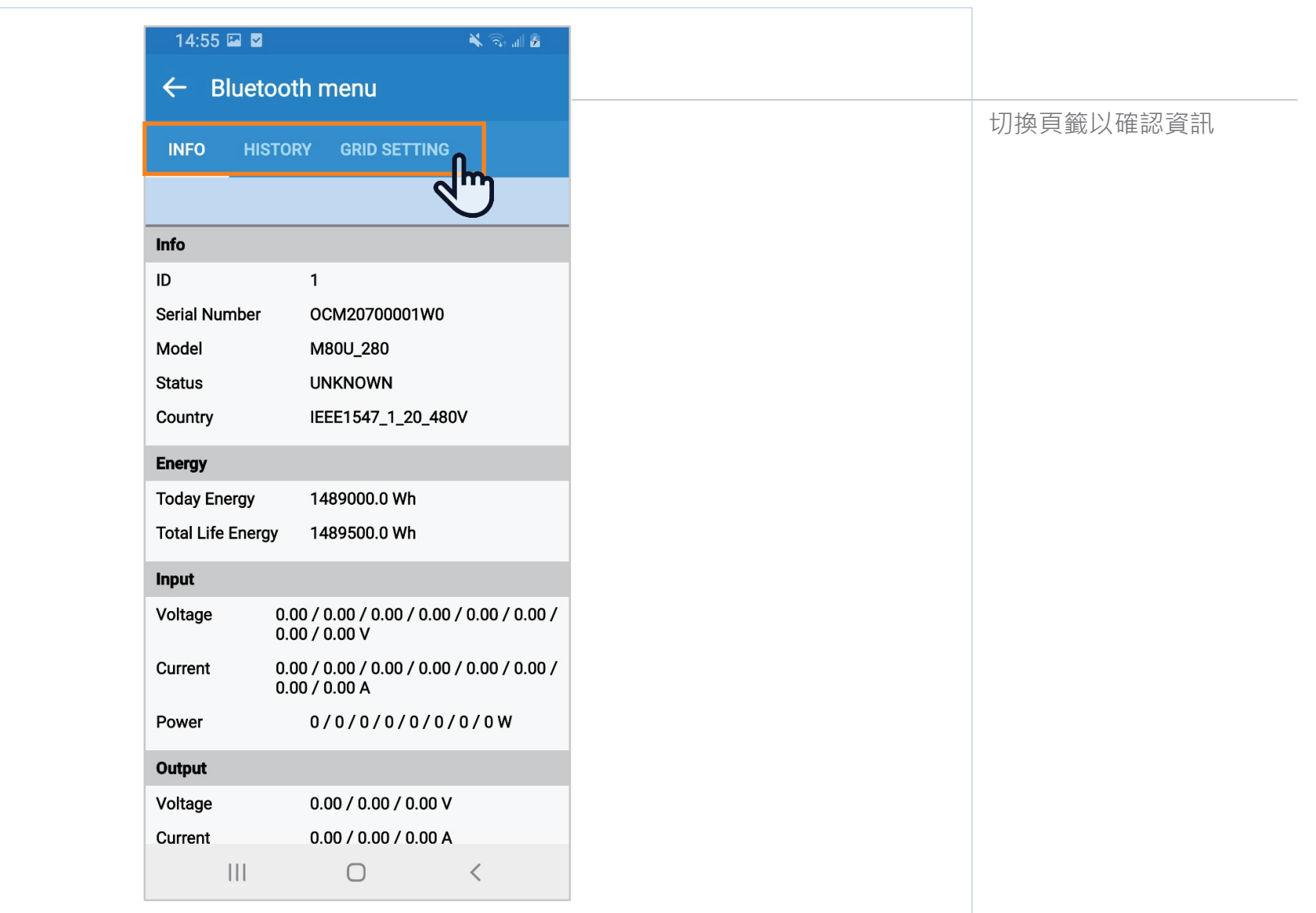

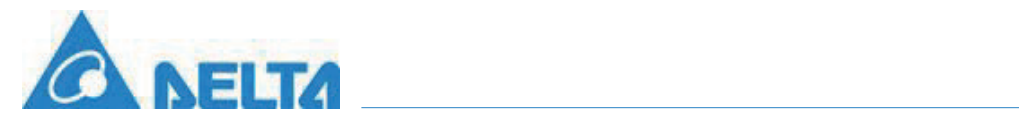

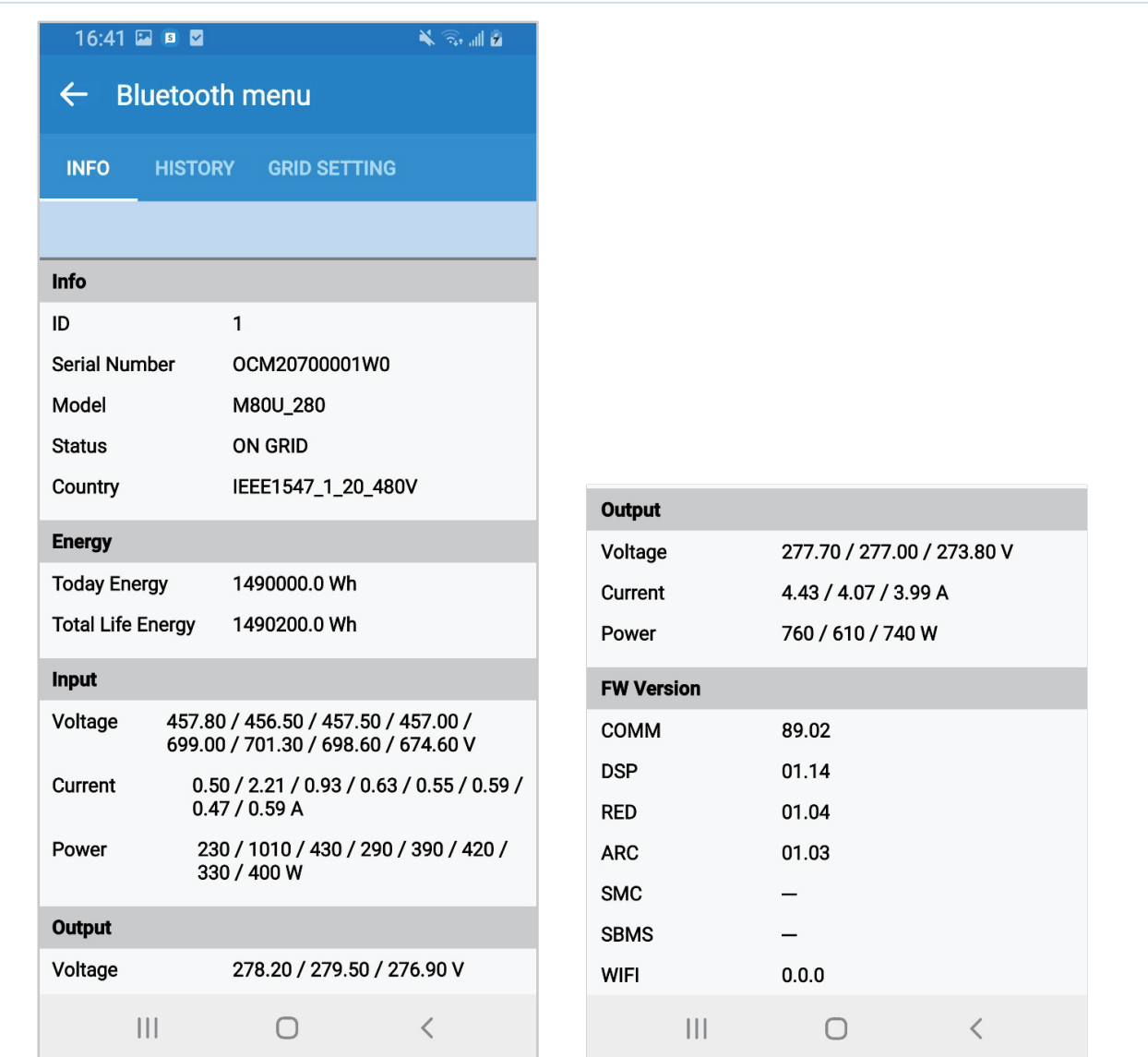

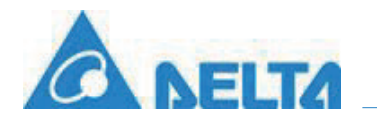

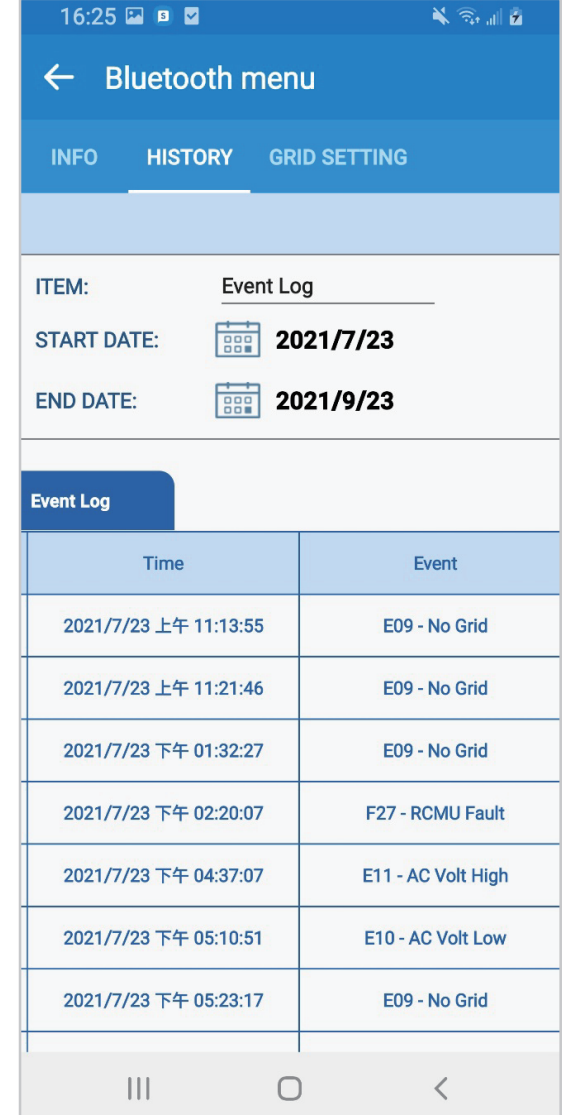

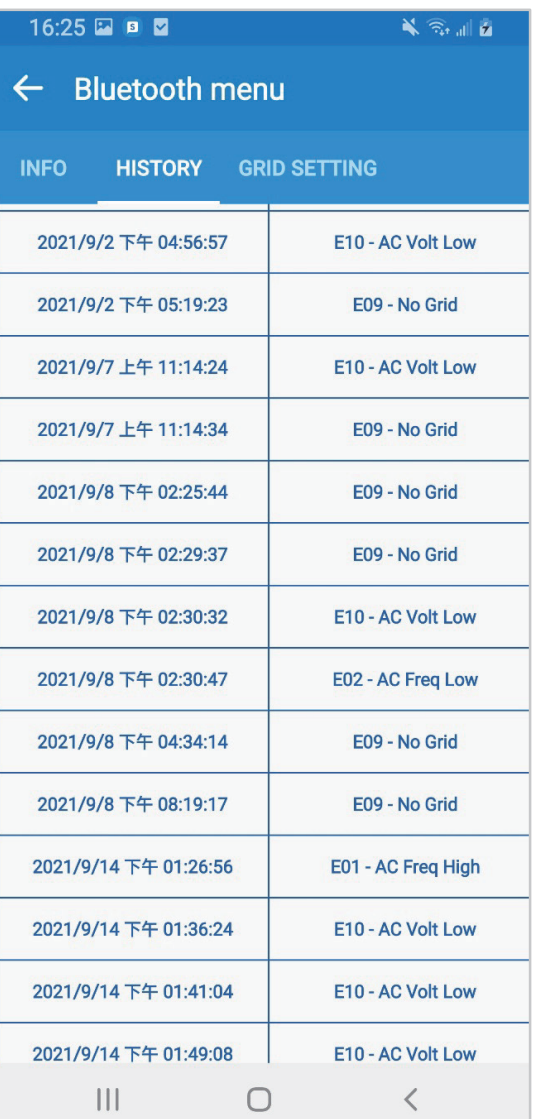

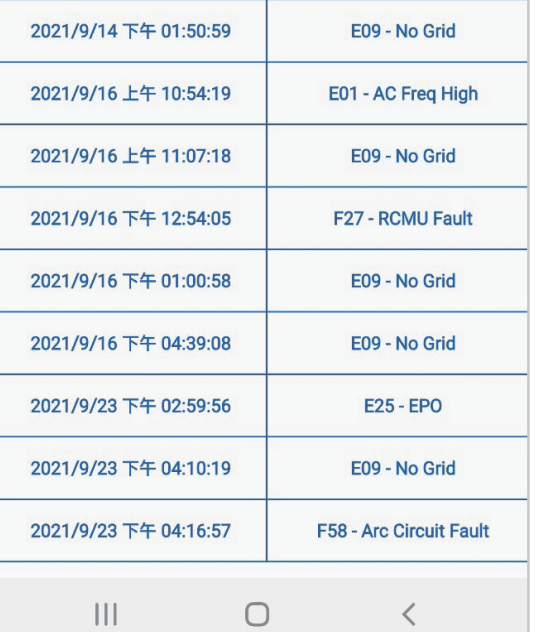

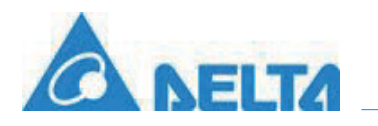

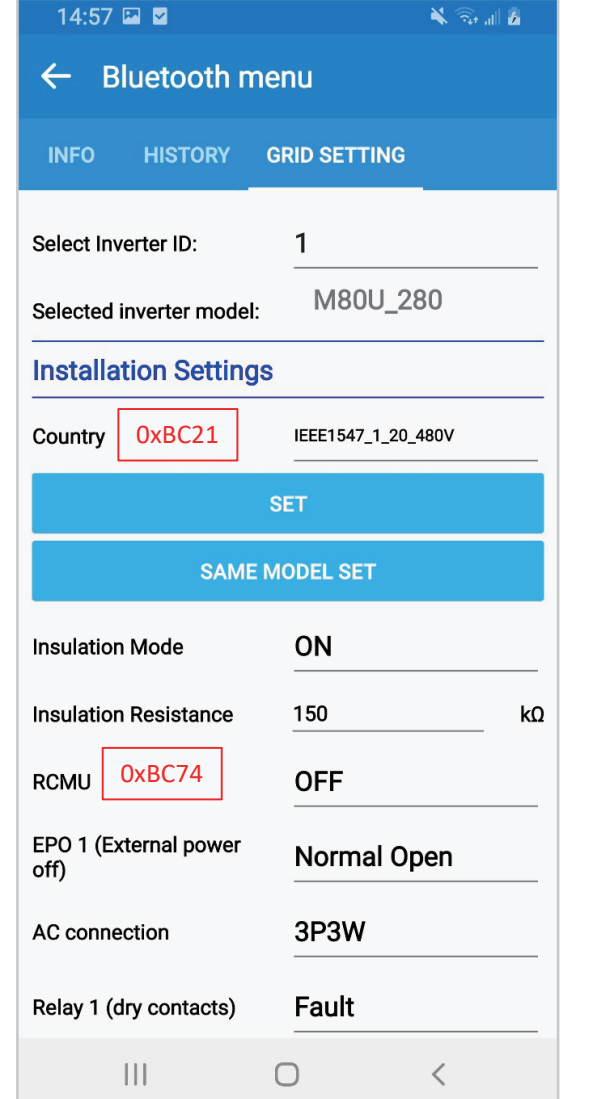

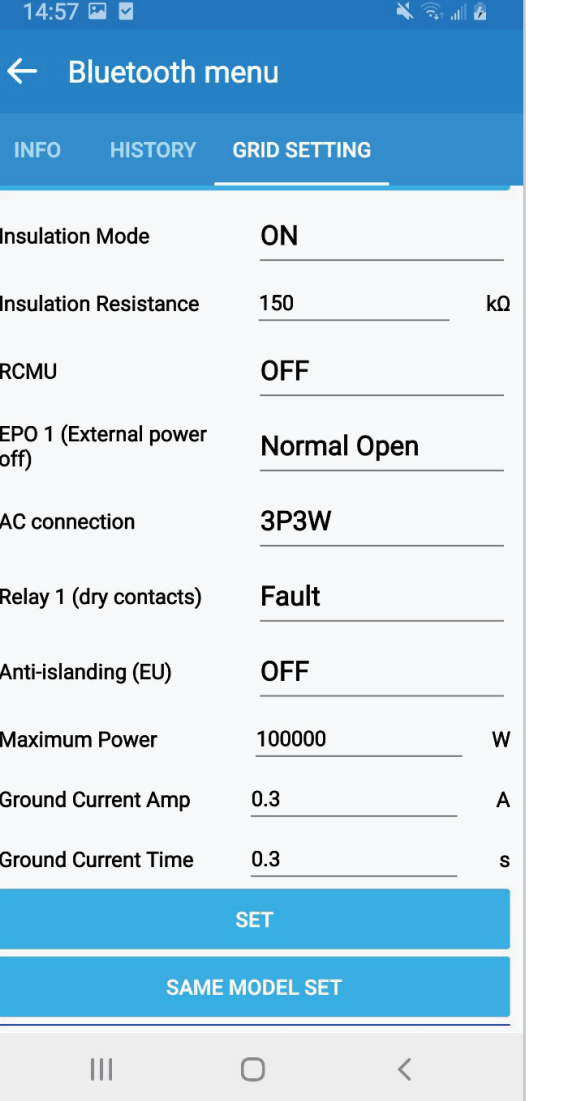

# **Smarter. Greener. Together.**

To learn more about Delta, please visit www.deltaww.com.

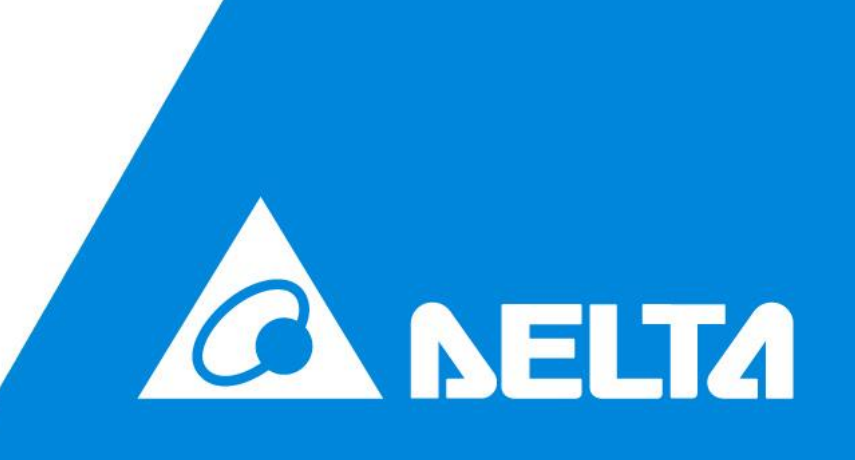